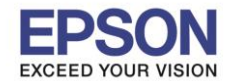

**หัวข้อ : วิธีการใชง้านฟงักช์ น่ั Multi PC รองรับโปรเจคเตอร์รุ่น : ทกุ รุน่ ทรี่ องรบัการเชอื่ มตอ่ ผา่ น LAN รองรับระบบปฏิบัติการ : Windows XP, 7**

ี การใช้งานฟังก์ชั่น Multi PC สามารถใช้ในการประชมแบบโต้ตอบกันได้ โดยสามารถเชื่อมต่อ ้ คอมพิวเตอร์ได้สูงสุด 32 เครื่อง เข้ากับเครื่องโปรเจคเตอร์ 1 เครื่องผ่านเครือข่าย และเลือกฉาย ภาพได ้พร้อมกัน 4 เครื่อง

\_\_\_\_\_\_\_\_\_\_\_\_\_\_\_\_\_\_\_\_\_\_\_\_\_\_\_\_\_\_\_\_\_\_\_\_\_\_\_\_\_\_\_\_\_\_\_\_\_\_\_\_\_\_\_\_\_\_\_\_\_\_\_\_\_\_\_\_\_\_\_\_\_\_

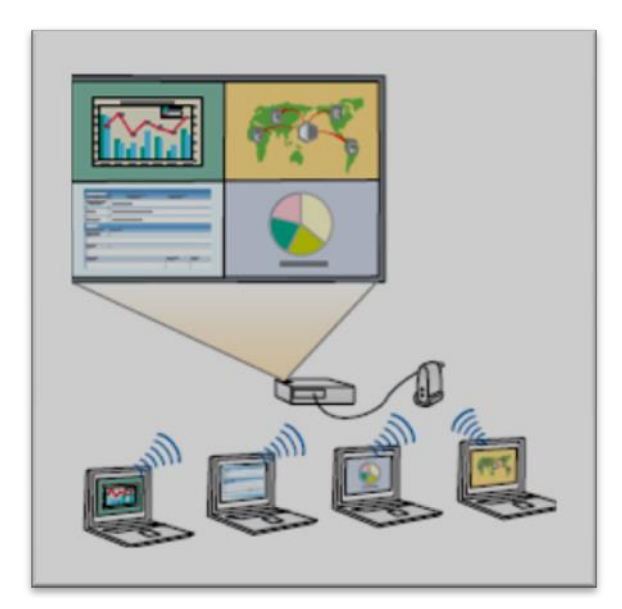

**\*\*กอ่ นเรมิ่ ตน้ การใชง้านจะตอ้ งท าการตดิตงั้โปรแกรม Easy MP Multi PC จากแผ่น CD ในกล่องผลิตภัณฑ์**

**1.** จากที่ไปที่ **Start - -> Program (or All Programs) - -> EPSON Projector - -> EasyMP Multi PC Projection- -> EasyMP Multi PC Projection Ver. x.xx** ดังรูป

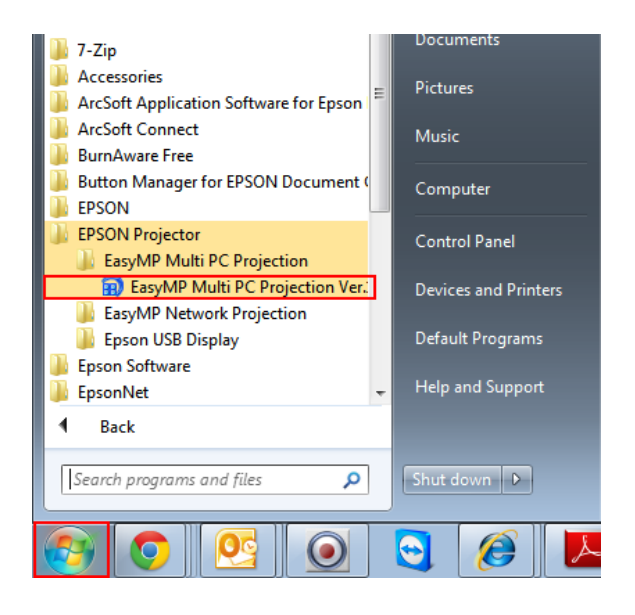

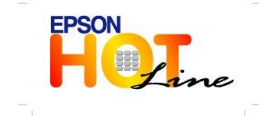

**สอบถามขอ้ มลู การใชงานผลิตภัณฑ์และบริการ ้**

- **โทร.0-2685-9899**
- **เวลาท าการ : วันจันทร์ – ศุกร์ เวลา 8.30 – 17.30 น.ยกเว้นวันหยุดนักขัตฤกษ์ [www.epson.co.th](http://www.epson.co.th/)**
	- **EPSON THAILAND / Aug 2013**

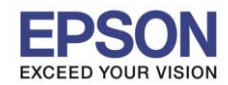

## 2.จะปรากฏหน้าต่างโปรแกรม เลือกเครื่อง Projector ที่ต ้องการจากนั้นคลิก **Join**

\_\_\_\_\_\_\_\_\_\_\_\_\_\_\_\_\_\_\_\_\_\_\_\_\_\_\_\_\_\_\_\_\_\_\_\_\_\_\_\_\_\_\_\_\_\_\_\_\_\_\_\_\_\_\_\_\_\_\_\_\_\_\_\_\_\_\_\_\_\_\_\_\_\_

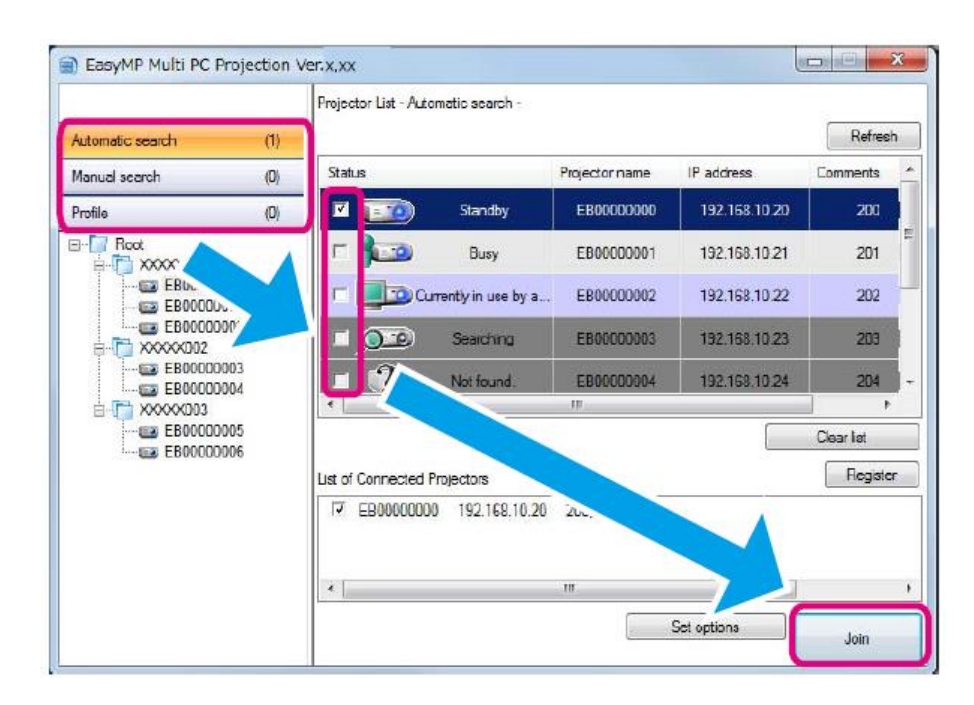

3. ที่หน้าจอควบคุมการฉายภาพ พื้นที่การฉายภาพจะถูกแบ่งออกเป็น 4 ส่วน คุณสามารถ ี่ เปลี่ยนจำนวนของจอภาพ หรือเลือกเครื่องคอมพิวเตอร์ที่ต้องการฉายภาพได้จากแผง ควบคุมดังรูป

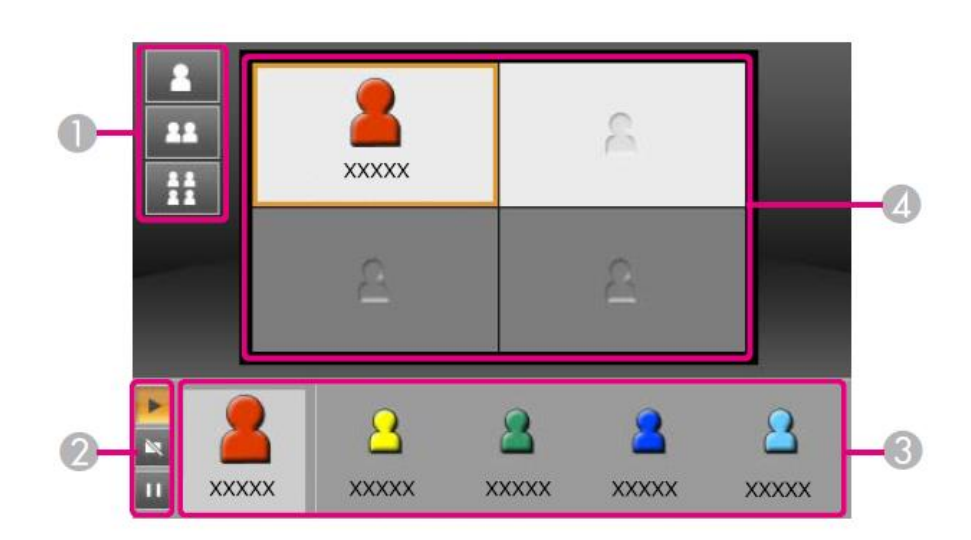

ี่ เครื่องคอมพิวเตอร์ที่เชื่อมต่อเป็นเครื่องจะฉายภาพในตำแหน่งด้านข้ายด้านบนของ ่ หน้าจอ คอมพิวเตอร์ที่ต้องการเชื่อมต่อเครื่องถัดไป ทำได้โดยการลากและวางไอคอนของ ผู้ใช้บนแผง(สีขาว)

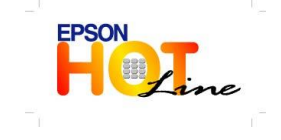

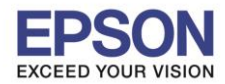

**หัวข้อ : วิธีการใชง้านฟงักช์ น่ั Multi PC รองรับโปรเจคเตอร์รุ่น : ทกุ รุน่ ทรี่ องรบัการเชอื่ มตอ่ ผา่ น LAN รองรับระบบปฏิบัติการ : Windows XP, 7** \_\_\_\_\_\_\_\_\_\_\_\_\_\_\_\_\_\_\_\_\_\_\_\_\_\_\_\_\_\_\_\_\_\_\_\_\_\_\_\_\_\_\_\_\_\_\_\_\_\_\_\_\_\_\_\_\_\_\_\_\_\_\_\_\_\_\_\_\_\_\_\_\_\_

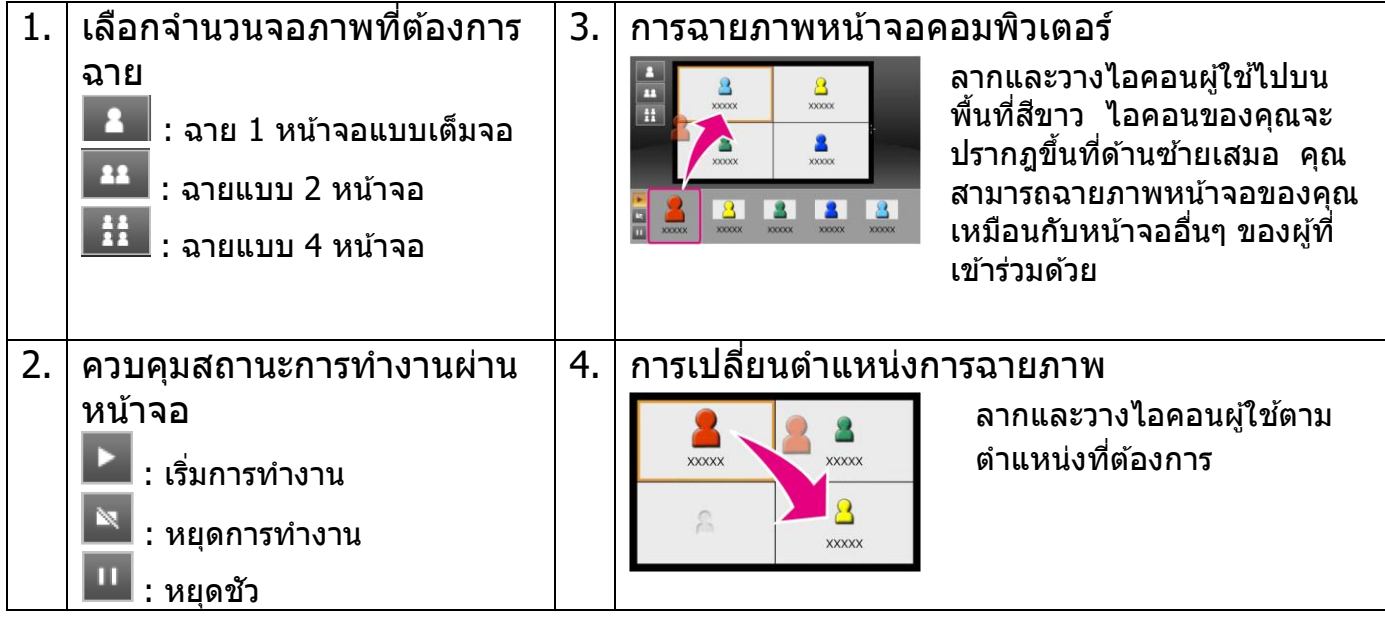

## ี 4. สิ้นสุดการฉายภาพ

ไปที่ **Tool** - -> เลือก Leave หรือ End Session เพอื่ สนิ้ สดุ การฉายภาพ

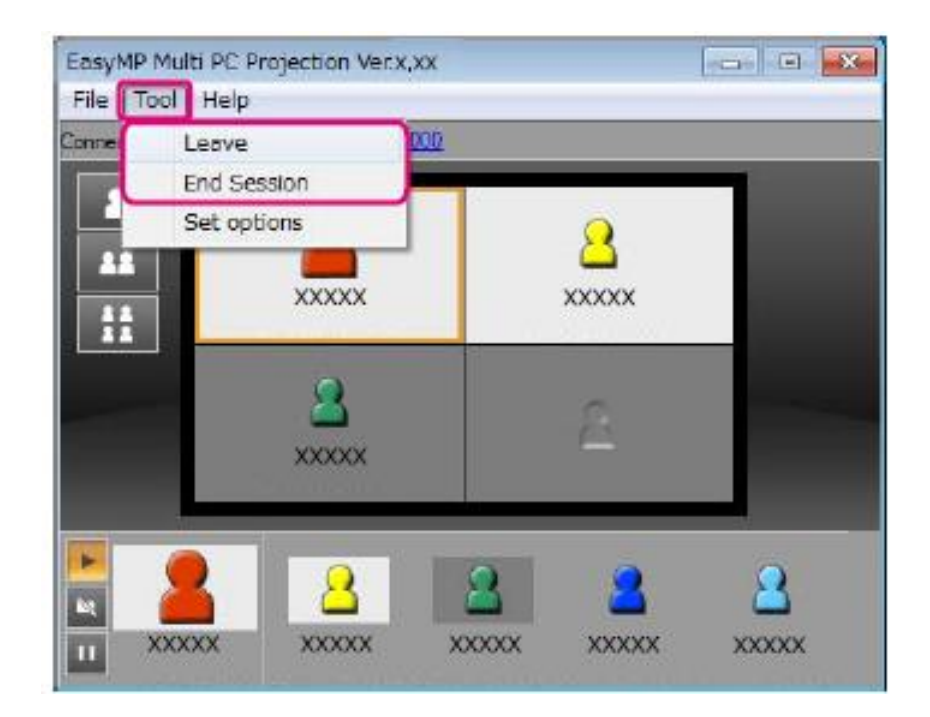

- Leave:การเชื่อมต่อระหว่างคอมพิวเตอร์ที่เลือกจะถูกตัด
- End Session:สิ้นสุดการเชื่อมต่อทั้งหมด

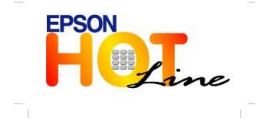

- **เวลาท าการ : วันจันทร์ – ศุกร์ เวลา 8.30 – 17.30 น.ยกเว้นวันหยุดนักขัตฤกษ์ [www.epson.co.th](http://www.epson.co.th/)**
	- **EPSON THAILAND / Aug 2013**